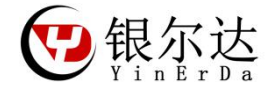

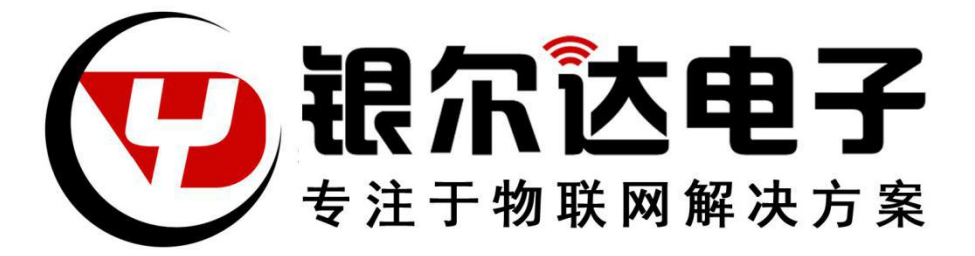

YED-D724W DTU 固件用户手册 Version:V1.1 Release Date:2020 年 9 月 03 日

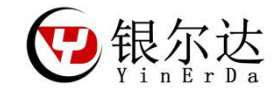

版权声明

版权所有:深圳市银尔达电子有限公司。深圳市银尔达电子有限公司保留所有权利。 说明 计数据 医心脏 医心脏 医心脏 医心脏

本应用指南对应产品为 YED-D724W 模块。

本应用指南的使用对象是嵌入式工程师,开发工程师及测试工程师。

深圳市银尔达电子有限公司专注于物联网解决方案,并且为客户提供全方位的技术支持,任何垂询, 请直接联系您的客户经理。

技术支持邮箱: [vito@yinerda.com](mailto:vito@yinerda.co)

公司网站: <http://www.yinerda.com>

联系电话: 0755-23732189

联系地址: 深圳市龙华区大浪街道中安科技中心 A 座 2003-2005

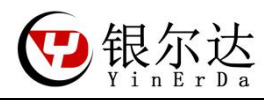

修改记录

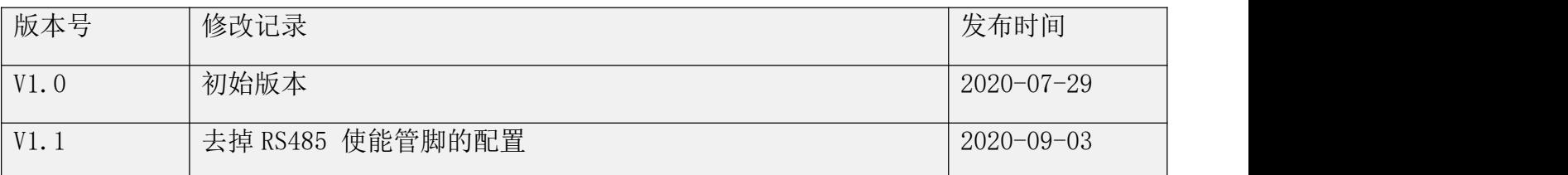

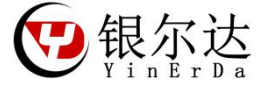

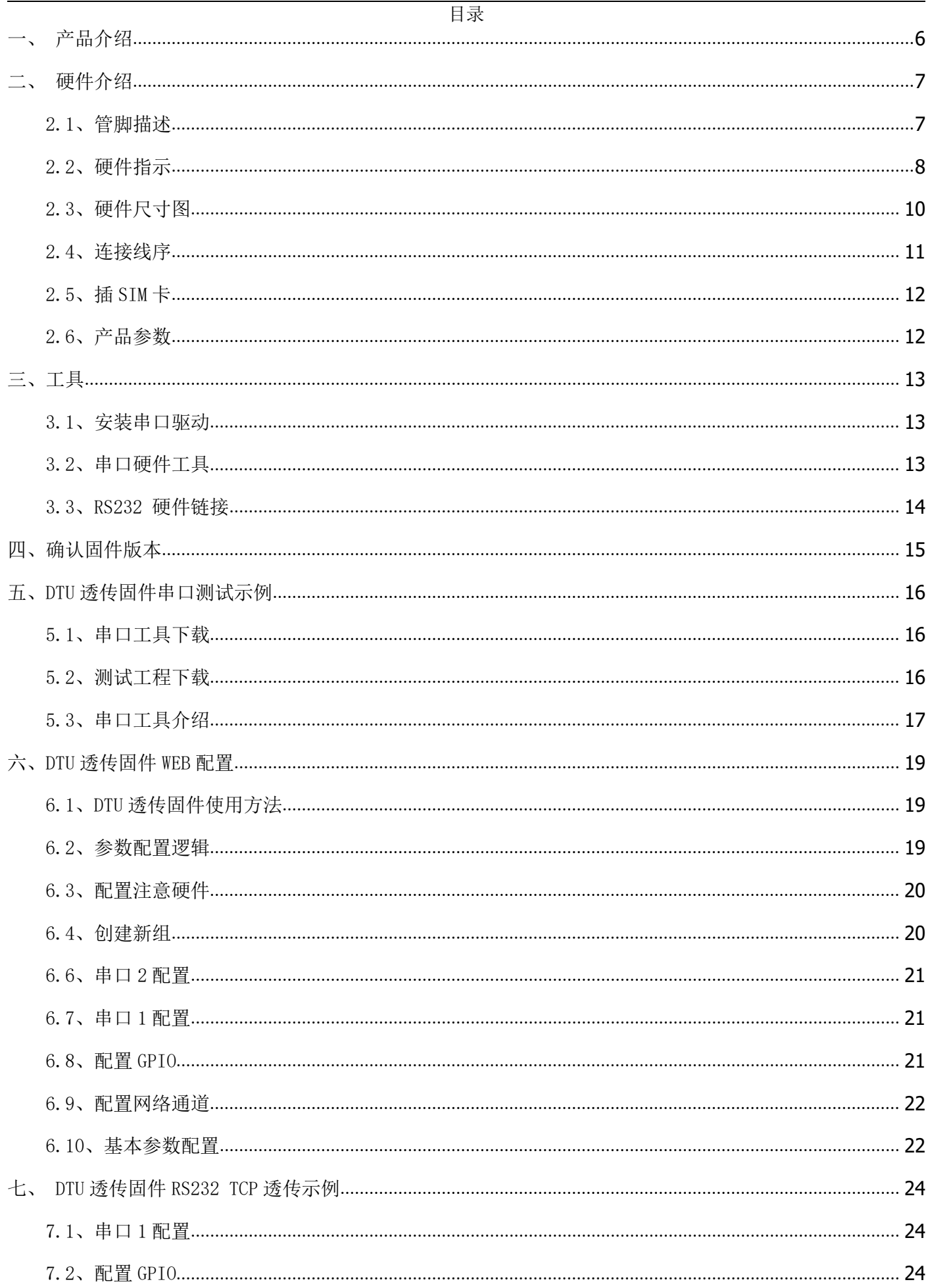

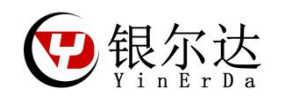

#### YED-D724W DTU 固件用户手册

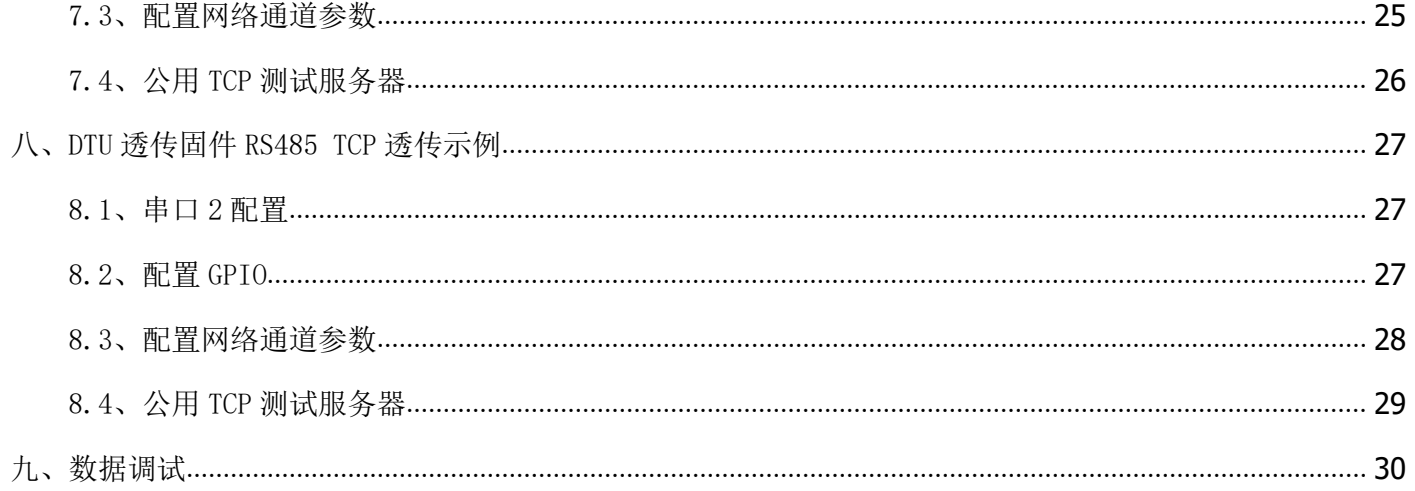

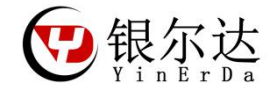

<span id="page-5-0"></span>一、产品介绍

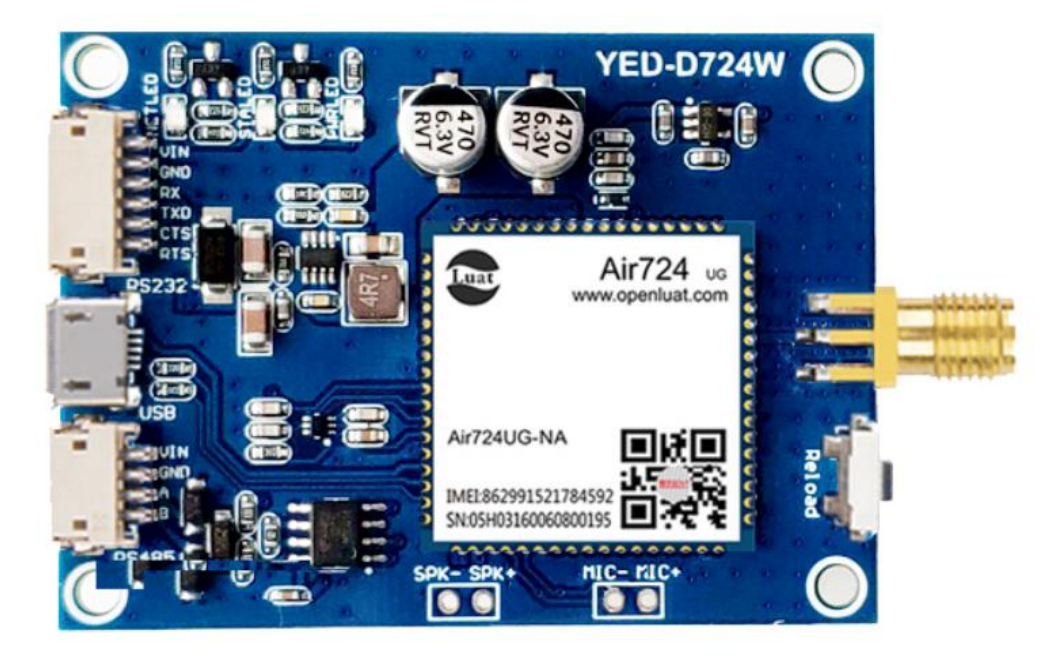

YED-D724W 是一款基于合宙 Air724 系列高性价比的 Cat1 4G DTU。支持移动、电信、联通 全网通 4G; 同时支 持 USB、RS232 串口、RS485 通讯方式。尺寸合适,方便客户使用标准的 AT 命令固件、DTU 透传固件和 Lua 二次开 发,支持 TCP/UDP/HTTP、NTP/HTTPS/PING/MQTT 等协议,方便集成到自己的设备系统中。

YED-D724W 分为 AT 固件和 DTU 透传固件。

AT 固件需要外接 MCU, 通过 MCU 发送 AT 命令的方式控制模组工作, 需要 MCU 去做网络维护;

DTU 透传固件,通过服务器配置网络参数,模组自动维护网络,自动把MCU数据透传到服务器或者服务器数 据透传到MCU;

AT版本和DTU版本只有固件不同,硬件一样,可以相互升级固件切换功能; 本文针对 DTU 固件做讲解;

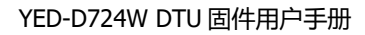

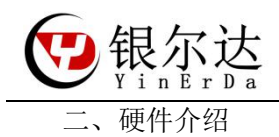

# <span id="page-6-1"></span><span id="page-6-0"></span>2.1、管脚描述

DTU 能够使用的资源如下, 当做二次开发的时候可以使用程序控制。

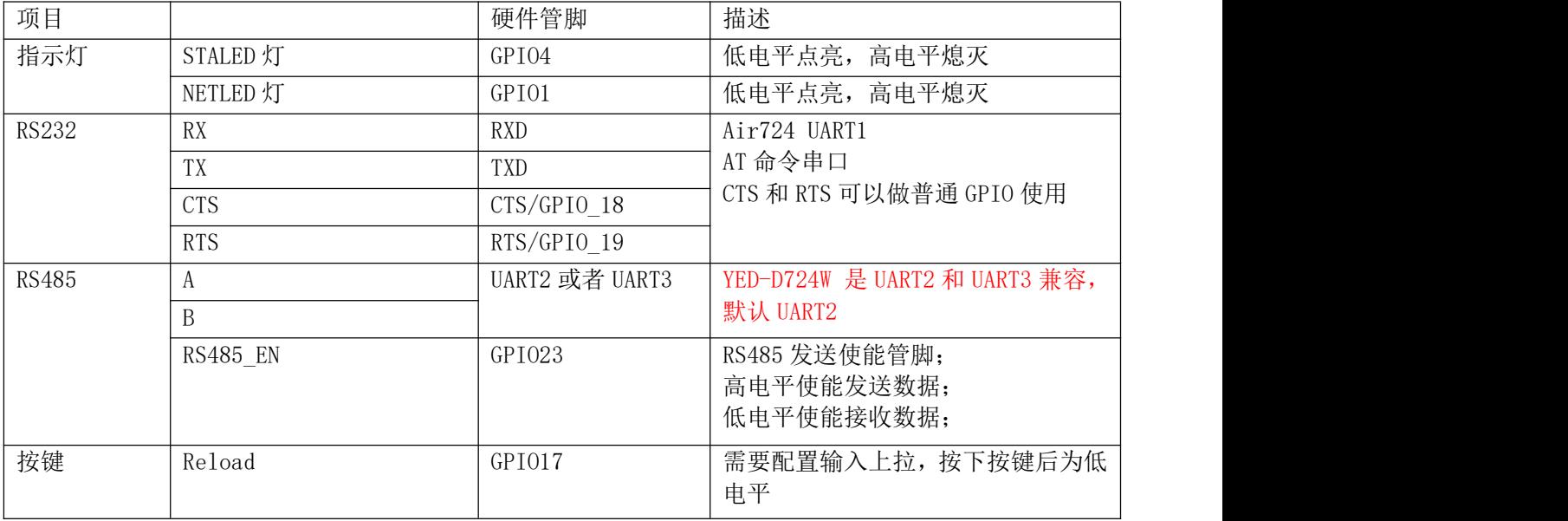

<span id="page-7-0"></span>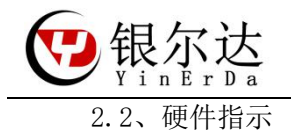

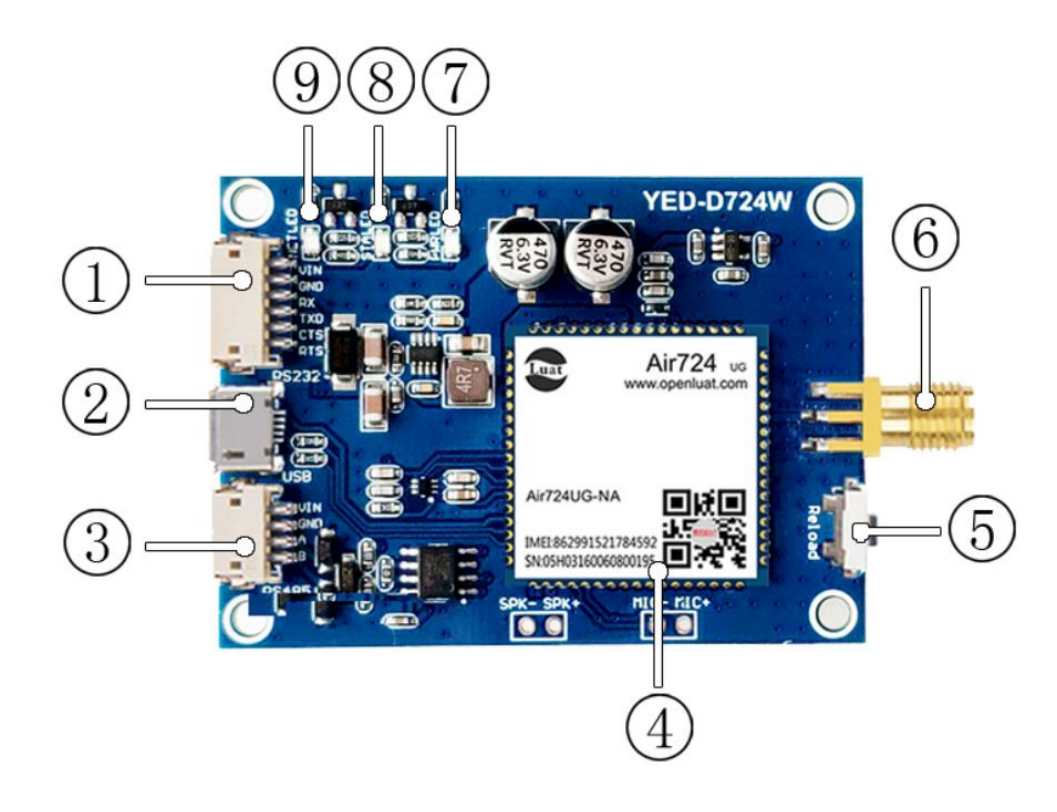

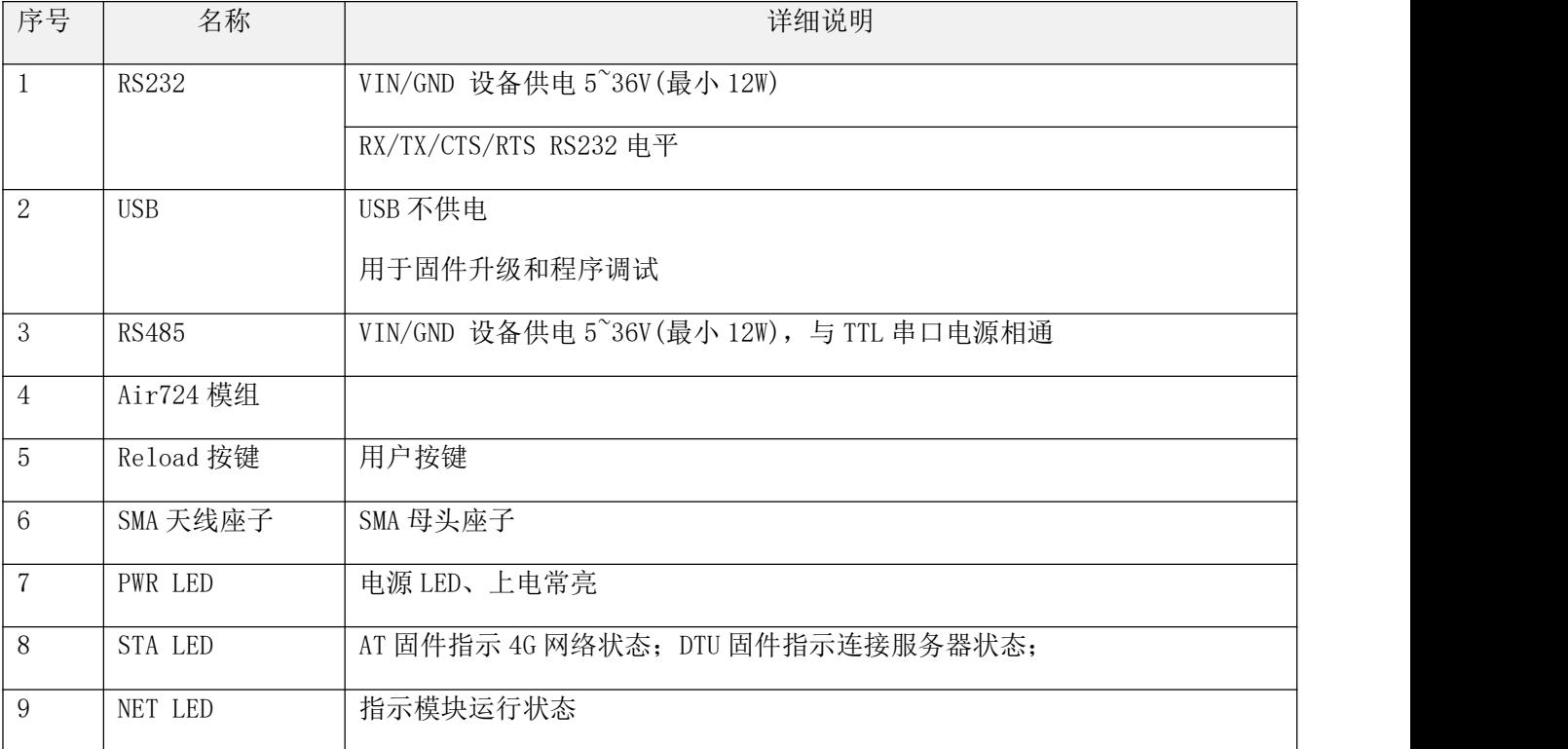

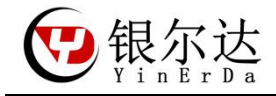

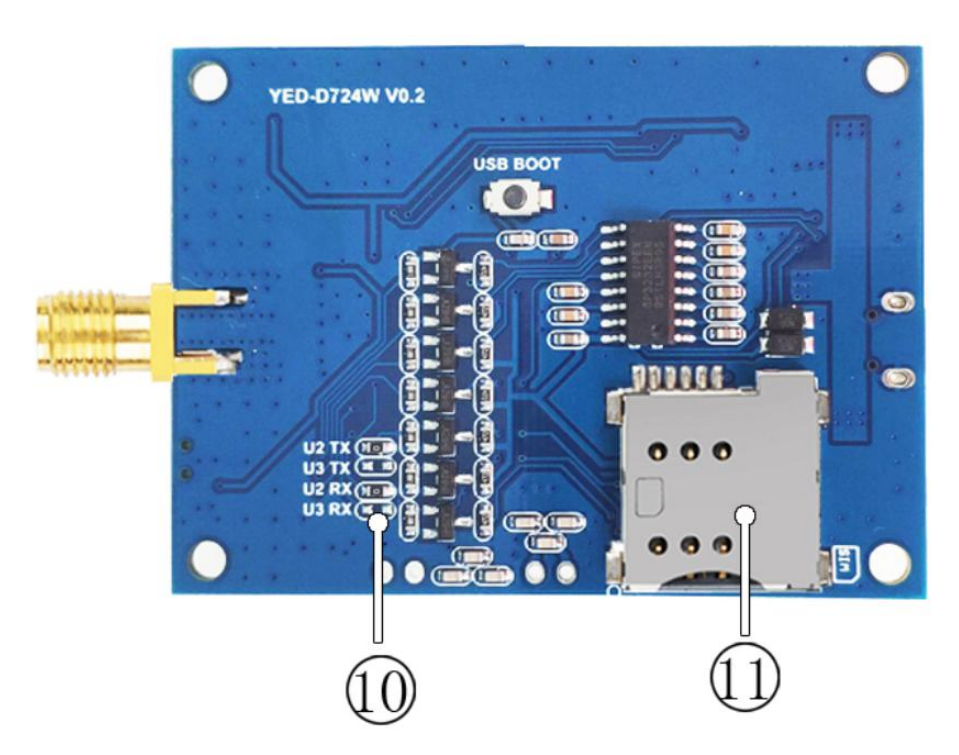

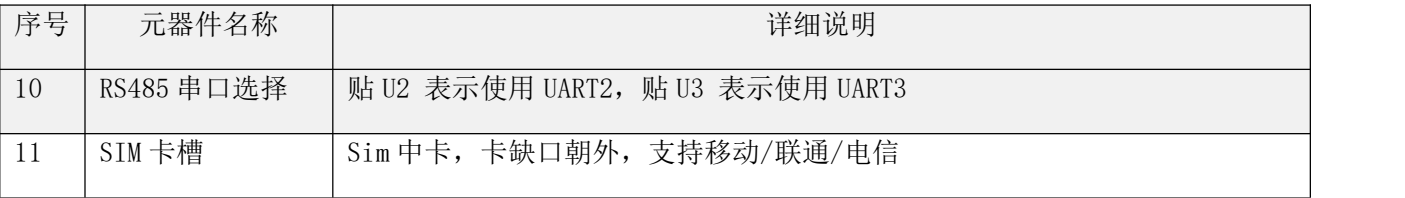

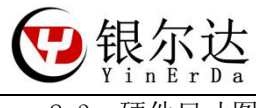

YED-D724W DTU 固件用户手册

<span id="page-9-0"></span>2.3、硬件尺寸图

定位螺丝孔为标准 M3 螺丝孔。

平面尺寸

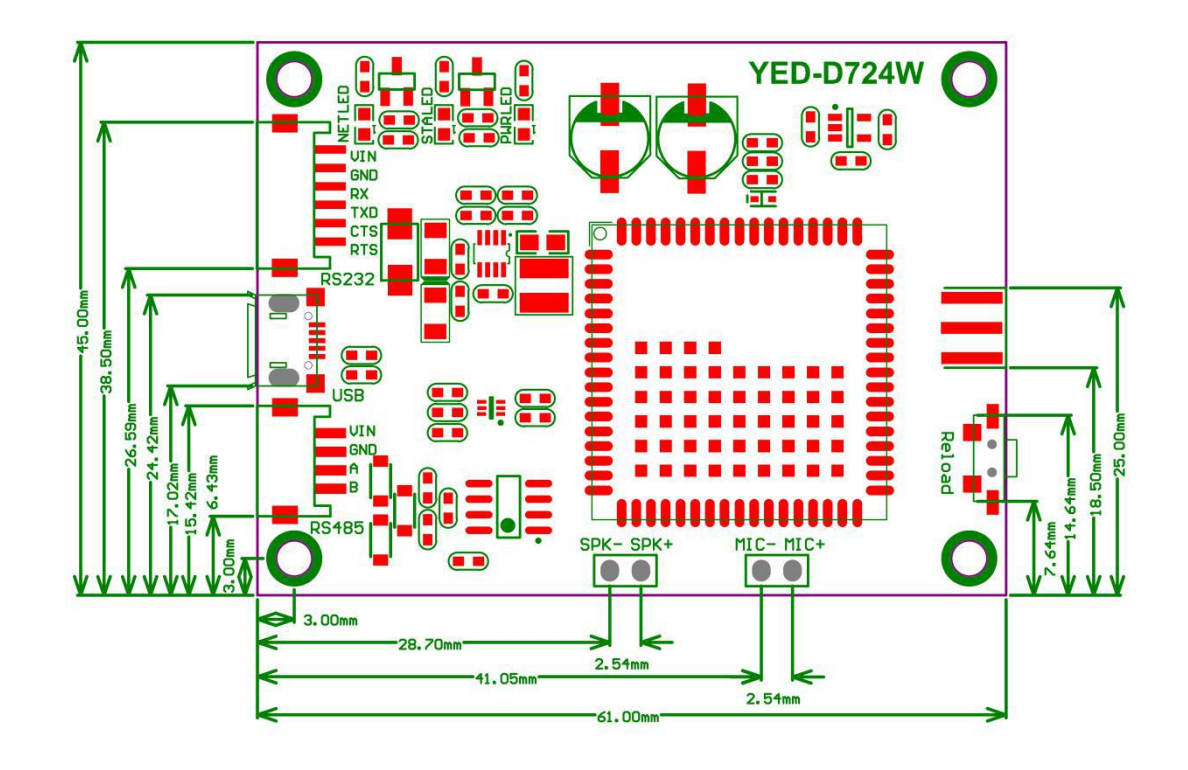

![](_page_9_Figure_6.jpeg)

![](_page_10_Picture_0.jpeg)

<span id="page-10-0"></span>2.4、连接线序

#### 2.4.1、RS232 硬件链接

不使用串口流控的连接图:

![](_page_10_Figure_4.jpeg)

使用串口流控的连接图:

![](_page_10_Figure_6.jpeg)

2.4.2、RS485 硬件链接

![](_page_10_Picture_64.jpeg)

![](_page_11_Picture_1.jpeg)

<span id="page-11-0"></span>SIM 卡缺口朝外

![](_page_11_Picture_3.jpeg)

# <span id="page-11-1"></span>2.6、产品参数

![](_page_11_Picture_93.jpeg)

![](_page_12_Picture_1.jpeg)

#### <span id="page-12-1"></span><span id="page-12-0"></span>3.1、安装串口驱动

我们提供了基于 CH340 芯片的 USB 转 RS232 模块和基于 CP2102 芯片的 USB 转 RS485 模块, 用于测试 DTU。可 以在 QQ 群里面下载 CH340 和 CP2102 驱动安装, 也可以百度下载即可。

![](_page_12_Picture_104.jpeg)

#### <span id="page-12-2"></span>3.2、串口硬件工具

![](_page_12_Picture_7.jpeg)

![](_page_13_Picture_1.jpeg)

#### <span id="page-13-0"></span>3.3、RS232 硬件链接

![](_page_13_Figure_3.jpeg)

![](_page_13_Picture_4.jpeg)

![](_page_14_Picture_1.jpeg)

<span id="page-14-0"></span>四、确认固件版本

最新版本默认出货都是 DTU 固件,基本上不需要确认。如果不是 DTU 固件,需要使用 luatool 升级固件才能 使用,参考升级文档《Air724 固件升级及工具下载手册.pdf》。

第一种方法:直接找销售确认你购买的硬件的固件情况。

第二种方法: 观察 NET LED, 在没插 SIM 卡的时候, NET LED 为快速闪烁, 表示是 D T U透传固件;

第三种方法:给串口发送AT命令,模组返回ERROR表示DTU透传固件

![](_page_14_Picture_7.jpeg)

第四种方法:发送 rrpc,getimei 返回对应的 IMEI 表示 DTU 透传固件

![](_page_14_Picture_133.jpeg)

![](_page_15_Picture_1.jpeg)

#### <span id="page-15-0"></span>五、DTU 透传固件串口测试示例

购买 DTU 后, 推荐先用 CP 电脑串口与模块通信, 属性模块的命令及其返回数据。当属性模块命令后, 可以按 照相同的流程,使用 MCU 单片机编写程序控制模块。

使用 PC 串口测试需要 任意串口软件工具、USB 转 RS232 串口硬件工具

串口工具推荐售后群的《格西烽火》,只需要按照步骤发送数据即可,可以快速验证和产考。注意,格西烽火 只是串口工具而已,

资料链接:http://www.openluat.com/

<span id="page-15-1"></span>5.1、串口工具下载

![](_page_15_Picture_77.jpeg)

#### <span id="page-15-2"></span>5.2、测试工程下载

可以在售后群下载,也可以问销售

![](_page_15_Picture_78.jpeg)

![](_page_16_Picture_0.jpeg)

<span id="page-16-0"></span>5.3、串口工具介绍

格西烽火串口软件介绍

![](_page_16_Picture_74.jpeg)

说明:

1、显示方式为为 Hex 模式的时候,显示的是 16 进制字符

2、点击闪电符号,发送对应命令,一定是前一条命令回复后,才下发下一条命令,和 MCU 是一样的道理。

3、数据格式可以选择字符串和十六进制,发送的命令需要选择 16 进制

4、数据命令一定按照 AT 手册描述的书写, 其中"\r",表示换行, 当用其他工具的时候, 需要注意这个 换行。

5、延迟和激活,可以循环发送,一般可以用于自动发送命令,用于模块的连续发送。比如延迟填写 10000, 然后勾选激活,然后右键选择循环激励。表示以 10 秒的周期.循环发送一条命令。

![](_page_17_Picture_0.jpeg)

5.4、DTU 透传固件串口测试示例

DTU 透传固件,默认情况下用 RS232 或者 RS485 都可以发送数据并且返回数据。工具波特率设置 115200,其 他默认

![](_page_17_Picture_124.jpeg)

- 1) 读取设备的 IMEI 标示,全球唯一
- 2) 读取 ICCID, 表示识别到 SIM 卡, 这个 ID 用于 S I M管理有用
- 3) 读取信号强度,范围0-31,31最大,一般大于17能够稳定通信
- 4) 读取基站定位,根据基站情况,有误差可达可小,可以定位大概位置
- 5) 同步时间,需要流量能上网
- 6) 读取固件版本,现在样机 测试是 1.8.11
- 7) 读取供电电压,DTU是固定电压 3.8V
- 8) 读取是否连接服务器,NORDY 表示没有连接服务器
- 9) 重启设备

透传的 AT 命令参考《DTU 固件参考手册 V3.3.pdf》

![](_page_18_Picture_1.jpeg)

#### <span id="page-18-0"></span>六、DTU 透传固件 WEB 配置

DTU 透传固件, 方便可以在零开发的情况下, 实现透传的方式, 发送到服务器。

支持的协议有 http,tcp/udp,MQTT,链接阿里云,自动采集数据功能。

DTU 固件能够自动维护网络, MCU 只需要专注于逻辑, 通过模块实现透传功能, 把数据上传到服务器。

<span id="page-18-1"></span>6.1、DTU 透传固件使用方法

1、联系销售添加 DTU 账号和设备分配

2、在 DTU 账号里面配置 设备的新分组和参数:http://dtu.openluat.com/

3、保证设备下载了 DTU 固件

<span id="page-18-2"></span>4、保证设备能上网,上电设备,设备第一次上电将自动更新服务器参数或者 24 小时后更新参数 6.2、参数配置逻辑

![](_page_18_Figure_11.jpeg)

参数配置服务器,只是用于配置DTU的相关参数,没有其他功能。

DTU 透传固件的参数比如说配置 DTU的串口波特率,TCP UDP的 目标地址和端口号等信息,是通过 web 服务器配置。当WEB服务器配置修改参数后,DTU重启的时候或者每24小时就会到配置服务器更新配置参数。 当DTU获取到相关的参数后,就去连接自己的业务服务器。与业务服务器的通信与配置服务器没有任何关系,不 经过配置服务器。

![](_page_19_Picture_1.jpeg)

## <span id="page-19-0"></span>6.3、配置注意硬件

![](_page_19_Picture_178.jpeg)

#### <span id="page-19-1"></span>6.4、创建新组

新分配的账户默认有 demo 和未分组 2 个组,这个都是用不了的。需要重新自己新建一个组。然后把需要控制的 设备,分配到测试组里。所有分配到同一个组的设备的参数都相同。

![](_page_19_Picture_179.jpeg)

6.5、设备修改组

设备需要联系销售,把你购买的设备分配到你的账户才能看到对应的设备;然后自己根据逻辑把设备分配到某一 组。

![](_page_19_Picture_180.jpeg)

![](_page_20_Picture_1.jpeg)

<span id="page-20-0"></span>6.6、串口 2 配置

WEB 服务器上串口 2 表示 DTU 的 RS485 接口,默认为空即可。

![](_page_20_Picture_83.jpeg)

![](_page_20_Picture_5.jpeg)

#### <span id="page-20-1"></span>6.7、串口 1 配置

WEB 服务器上串口 1 表示 DTU 的 RS232 接口

![](_page_20_Picture_84.jpeg)

#### <span id="page-20-2"></span>6.8、配置 GPIO

NETLED , 用于指示设备的工作状态; NETRDY , 用于指示是否连接好了服务器; RSTCNF 用于复位设备参数。

![](_page_20_Picture_85.jpeg)

![](_page_21_Picture_1.jpeg)

<span id="page-21-0"></span>6.9、配置网络通道

配置服务器和端口:替换自己的公网服务器和端口。

在配送网络通道参数的时候, 注意配置捆绑的串口 ID 需要配置正确, 1表示串口 1, 对应 DTU 的 RS232; 2 表 示串口 2, 对应硬件的 RS385, 如果配置错误, 不会有数据输出。

当配置参数后,重启设备,设备会自动获取最新的参数,获取产生后 DTU 重启,参数生效。

![](_page_21_Picture_92.jpeg)

#### <span id="page-21-1"></span>6.10、基本参数配置

首次登陆的时候,可以上传设备的标记 IMEI 和 ICCID, 这个两个参数在进行设备管理和 SIM 卡管上有比较大的 作用。

CSQ 表示设备的信号强度,可以用于指导设备的安装位置信号十分正常 IMEI ICCID CSQ 都可以通过服务器下发命令的方式获取

![](_page_22_Picture_0.jpeg)

#### 参数配置

![](_page_22_Picture_13.jpeg)

![](_page_23_Picture_0.jpeg)

七、DTU 透传固件 RS232 TCP 透传示例

<span id="page-23-0"></span>创建分组和设备分配忽略参考 6.4 和 6.5 章节

<span id="page-23-1"></span>7.1、串口 1 配置

![](_page_23_Picture_64.jpeg)

### <span id="page-23-2"></span>7.2、配置 GPIO

![](_page_23_Picture_65.jpeg)

NETLED:用于指示设备的工作状态;

NETRDY:用于指示是否连接好了服务器,连上配置的服务器常亮 RSTCNF:用于复位设备参数。

![](_page_24_Picture_0.jpeg)

<span id="page-24-0"></span>7.3、配置网络通道参数

参数配置

![](_page_24_Picture_95.jpeg)

在网络通道参数界面配置通信协议为 TCP 协议如上图。重点参数 socket 的地址或域名:你需要连接的服务器 IP

socket 服务器的端口号:你需连接的服务器 tcp 端口

TCP 通道捆版的串口 ID: 选择 1, 表示通过 DTU 的串口进行数据交互, 服务器下发的数据通过 RS232 透传出来, RS232 接收的数据透传给服务器

配置好以上参数后,重启 DTU, DTU 将自动获取配置的最新参数,自动连接目标服务器,连上服务器后, STALED 常

量,否则没连上服务器。

如果重新修改了参数,又不方便收到重启设备,可以在之前的连接通道,服务器发送一个远程重启的命令 rrpc,reboot 重启设备。

nÉrDa

<span id="page-25-0"></span>7.4、公用 TCP 测试服务器

如果你还没有自己的服务器,需要进行测试,可以参考本节进行测试。

本服务器只用于测试。

7.4.1、测试服务器地址

测试服务器地址:http://tcplab.openluat.com/

7.4.2、服务器功能介绍

服务器的 IP 和端口都是动态的, 每次请求都不一样

![](_page_25_Picture_78.jpeg)

7.4.3、服务器透传数据到设备

![](_page_25_Picture_79.jpeg)

**MAZZHE-MAZINER SERVER SEND DATA** 客户端IP与端口

7.4.4、设备透传数据到服务器

![](_page_25_Picture_80.jpeg)

本页面 2020/5/6 下午6:02:15 ER SEND DATA 117.122.107,97:30589 2020/5/6 下午6: SEND DATA

![](_page_26_Picture_0.jpeg)

# <span id="page-26-0"></span>八、DTU 透传固件 RS485 TCP 透传示例 创建分组和设备分配忽略参考 6.4 和 6.5 章节 8.1、串口 2 配置

# <span id="page-26-1"></span>485DIR 默认为空即可

![](_page_26_Picture_66.jpeg)

#### <span id="page-26-2"></span>8.2、配置 GPIO

![](_page_26_Picture_67.jpeg)

NETLED:用于指示设备的工作状态;

NETRDY:用于指示是否连接好了服务器,连上配置的服务器常亮 RSTCNF:用于复位设备参数。

![](_page_27_Picture_0.jpeg)

<span id="page-27-0"></span>8.3、配置网络通道参数

![](_page_27_Picture_92.jpeg)

在网络通道参数界面配置通信协议为 TCP 协议如上图。重点参数 socket 的地址或域名:你需要连接的服务器 IP

socket 服务器的端口号:你需连接的服务器 tcp 端口

TCP 通道捆版的串口 ID: 选择 2, 表示通过 DTU 的串口进行数据交互, 服务器下发的数据通过 RS485 透传出来, RS485 接收的数据透传给服务器

配置好以上参数后,重启 DTU, DTU 将自动获取配置的最新参数,自动连接目标服务器,连上服务器后, STALED 常

#### 量,否则没连上服务器。

如果重新修改了参数,又不方便收到重启设备,可以在之前的连接通道,服务器发送一个远程重启的命令 rrpc,reboot 重启设备。

达 in Er Da

<span id="page-28-0"></span>8.4、公用 TCP 测试服务器

如果你还没有自己的服务器,需要进行测试,可以参考本节进行测试。

本服务器只用于测试。

8.4.1、测试服务器地址

测试服务器地址:http://tcplab.openluat.com/

8.4.2、服务器功能介绍

服务器的 IP 和端口都是动态的, 每次请求都不一样

![](_page_28_Picture_70.jpeg)

#### 8.4.3、服务器透传数据到设备

![](_page_28_Picture_71.jpeg)

8.4.4、设备透传数据到服务器

![](_page_28_Figure_13.jpeg)

![](_page_29_Picture_1.jpeg)

<span id="page-29-0"></span>九、数据调试

一般情况下,是不需要数据调试的,除非你配置参数后,发现连不上或者异常,才需要调试。

需要使用 LuatTool V2 工具,通过 USB 打印日志,前提是需要安装 USB 驱动

勾选 4G 模式 USB 打印,模组启动后,就能打印相关日志,如果不能注册网络,可能是卡插反或者卡异常可以换 卡试试

![](_page_29_Picture_52.jpeg)

![](_page_30_Picture_0.jpeg)

![](_page_30_Picture_15.jpeg)

T2020-06-19 18:32:51 7301 DM-FLIART 1write donell